## How to Navigate the Main C4D Site and the Discussion Site

We're all accustomed to online communication. But unless you've taken an online course, the process—and discipline—of learning online may be new to you.

Here we introduce you to the online learning platform and how to navigate it. We want to make sure you can focus on the C4D topics once you already know where to find resources and how to engage in discussions. We've tried to keep things as simple as possible, but taking time now to get familiar with the platform will save you (and us) time later.

The online part of the course consists of three modules—Values, Principles and Concepts in C4D, Theory in C4D, and Research. Ogy qf u'and Rtceveg in C4D. Each module has a list of resources (readings and media), tools and concepts, which you can access by logging on to the main C4D course website, <a href="https://www.ohio.edu/commdev/unicef/">https://www.ohio.edu/commdev/unicef/</a> by entering your OHIO user name and password, which have already been provided to you. You will be taken to the following home page:

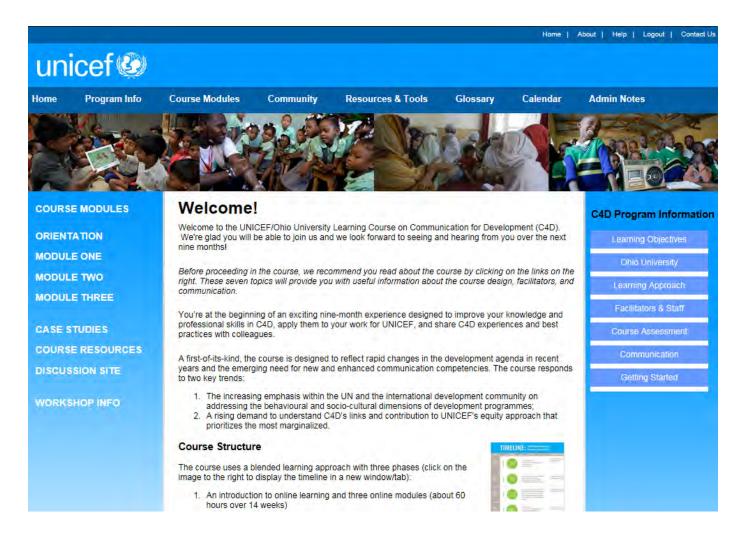

The Admin Notes link at the top of the home page contains administrative information and copies of the letters that were emailed to you. Links to program information and a glossary of key C4D terms are also given at the top of gxgt { page.

If you want to access the resources available for Module 1, click on the MODULE ONE link on the left-hand side of the home page. You will then be taken to the following page, which contains all the information pertaining to Module 1:

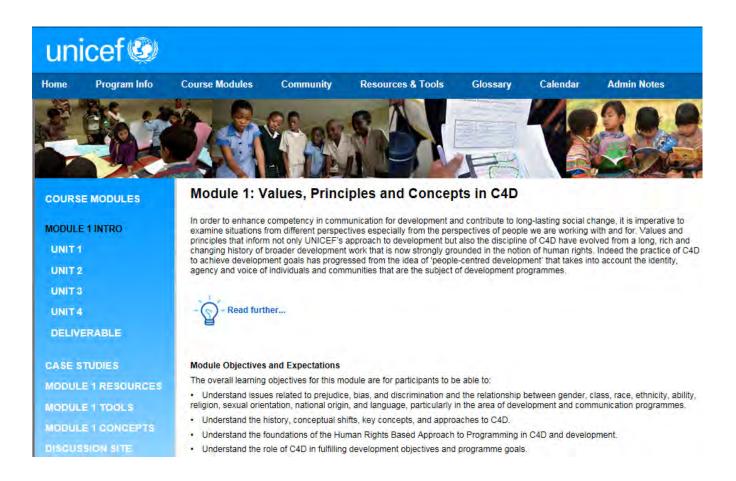

There are also five (5) case studies that you will use throughout the course. To access these case studies, click on the Case Studies link'lp'y g'hghv'ukf gdct0

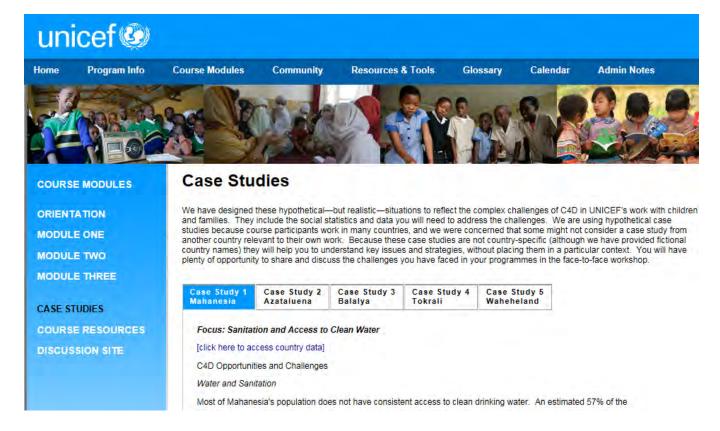

## **Navigating the Discussion Site**

The next important aspect of your online learning is accessing and navigating the Discussion Site. This is where you will post your comments and reflection papers. It works just like a social network.

[ qw'ecp''ceeguu'c''xkf gq''wwqtkcn'qp''j qy ''vq''pcxki cvg''y g''f kuewuukqp''ukvg''kp''y g''uco g''nqecvkqp''{qw'' hqwpf ''y ku''tgcf kpi 0'

There are two ways of accessing the Discussion Site. You can either access it through the main C4D course website by clicking on the DISCUSSION SITE link on the left-hand side of gxgt { page or you can logon j gtg<'y y y 0xpkeghe6f 0xgv0[ qw'y km'wug"{qwt"WP KEGH'go ckn address and c"password"{qw'ej qug'y j gp"{qw'etgcvgf "{qwt "ceeqwpv.

You'y kmhave already received an email invitation from Andrew Carlson to join the site.

The following is the login page:

| Sign In to UNICEF C4D                    |                                                          |
|------------------------------------------|----------------------------------------------------------|
| Membership is by invitation only. If you | have an invitation, click the link in the email to join. |
| Email Address                            | Or sign in with:                                         |
| Password                                 | Google                                                   |
| Sign In                                  | About UNICEF C4D  UNICEF C4D is a social network         |
| Forgot your password?                    | <b>₩</b> 4                                               |

After logging in cpf etgckpi {qwt rtqkrg, you will be taken to the following home page:

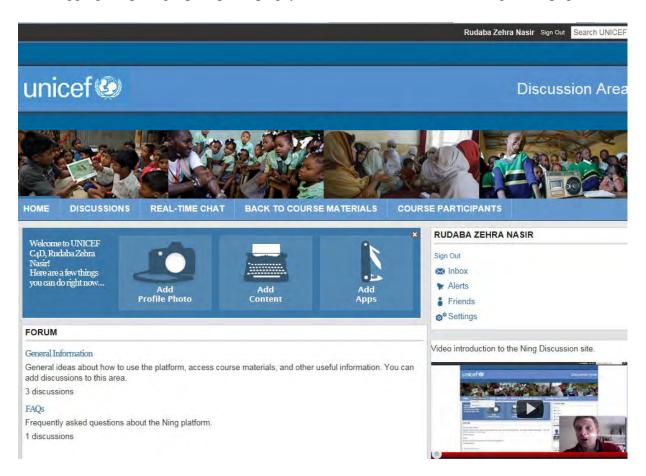

On the home page, take your cursor to the DISCUSSIONS link on top and the following drop down menu will appear:

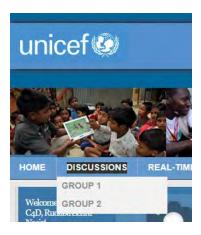

Be sure of which group you belong to and then click on the relevant group. For example, you have been told you are in Group 1. Click on the Group 1 link shown above. You will be taken to the discussion forum for group 1 which will look like this:

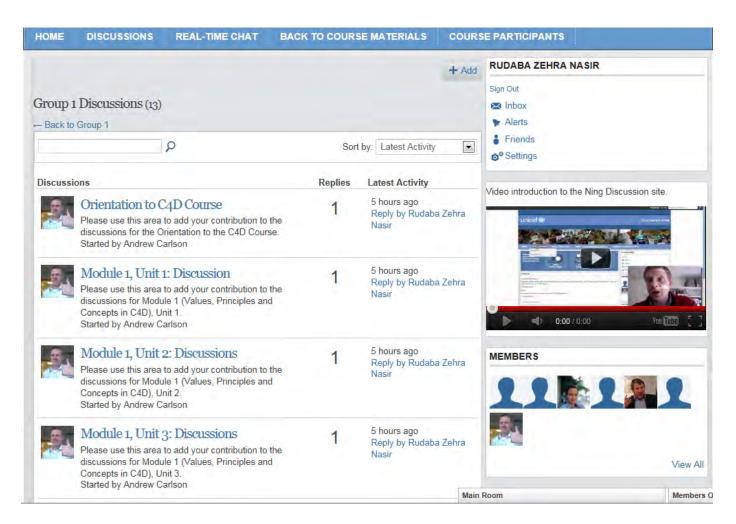

Here, you can not only access a list of other group members but can now also post your contributions to various modules. For example, if you want to contribute to Module 1, Unit 3 discussions, click on the Module 1, Unit 3: Discussions link on the Group 1 discussion forum page shown previously. You will be taken to the following page:

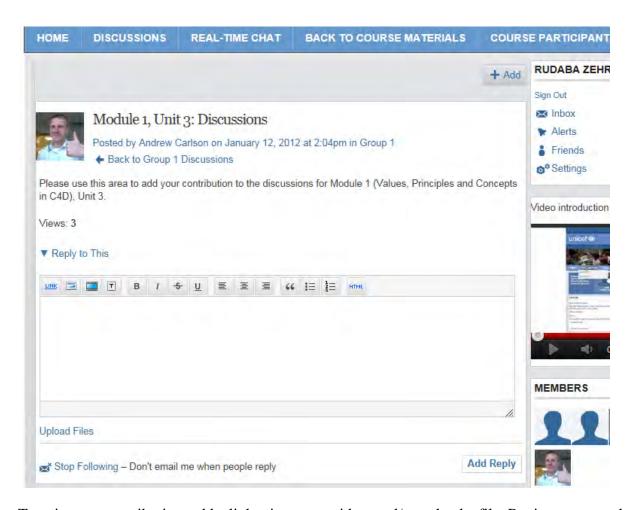

Type in your contribution, add a link, picture, or video, and/or upload a file. Review your work and then click on the Add Reply tab. Your contribution will then be visible to your fellow group members as well as your facilitator(s).

There are two main reasons for using the discussion site. The first is about learning. The purpose of the site is to promote peer learning—the sharing of knowledge, experiences and perspectives. If you send your brilliant analysis of participatory communication in a WASH programme only to your facilitator, your colleagues will not benefit from it and will not be able to comment. The second is logistical. With 25-plus participants and four units in a module, there's a lot of stuff to track. Therefore, although you will have e-mail addresses for your facilitators, we request that you do <u>not</u> use e-mail to send postings or assignments. Please post them under the relevant topic heading on the discussion site

Vj cpmu'hqt'"tgcf kpi ''vj ku'kpvtqf wevkqp0Hggn'htgg'\q'y cvej ''vj g'\wwqtkcn'xkf gqu''qt'i gv'uvctvgf ''qp''{qwt'' cuuki po gpvu'\*iqecvgf ''wpf gt''vj g'\\$F kuewuukqpu\\$'\cd''kp''vj g'\Qtkgpvcvkqp'\Ngctpkpi ''Wpk0'